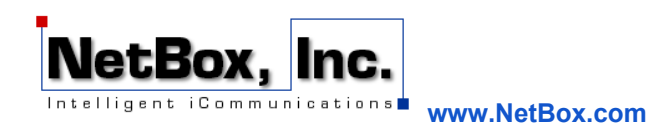

## **Add your NetBox Account to Android 4.x Mail App**

This document guides you through configuring the Android Mail App to manage your NetBox email. Before starting, there are a few basic pieces of information you need to complete the configuration:

### **User Information:**

Your Name: The name which will appear on emails sent from this account. [EX. Virginia Slim] Email Address: [Your Account]@netbox.com [EX. vslim@netbox.com]

### **Server Information:**

Account Type: POP/IMAP [IMAP is recommended for mobile devices]

Incoming Mail Server: mail.netbox.com

Outgoing Mail Server: mail.netbox.com

[**NOTE:** NetBox supports both POP, which generally downloads messages to your computer, and IMAP, which manages the messages on the NetBox mail system. Using IMAP keeps messages on the NetBox server and allows you to access them through the WebMail interface.]

### **Login Information:**

User Name: Your NetBox email address [EX. vslim@netbox.com] Password: Your NetBox password.

[**NOTE:** You can test your login information by attempting to login to the NetBox WebMail system at http://mail.netbox.com]

With this information, you are now ready to configure Android Mail.

1) Open Android Mail

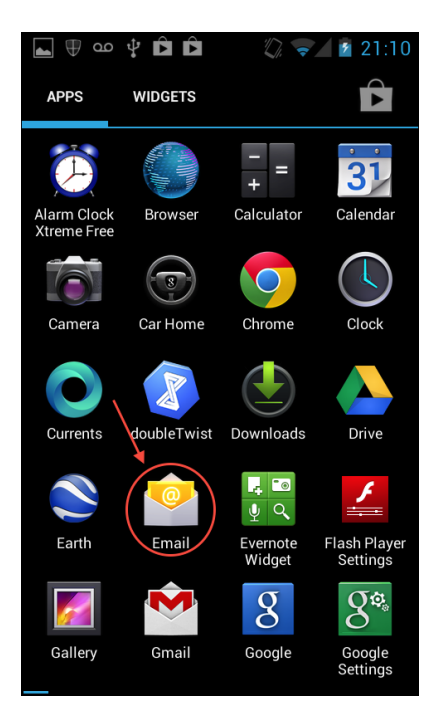

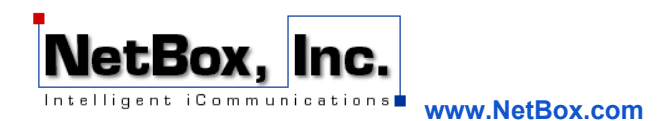

2) Open the Android Mail App settings page. Tap on "ADD ACCOUNT" to begin the process to setup your NetBox account.

3) The default setup process should be sufficient to set up your NetBox account on your Android device. The first step is to enter your email address and NetBox password in the first setup page. Tap the "Next" button to proceed.

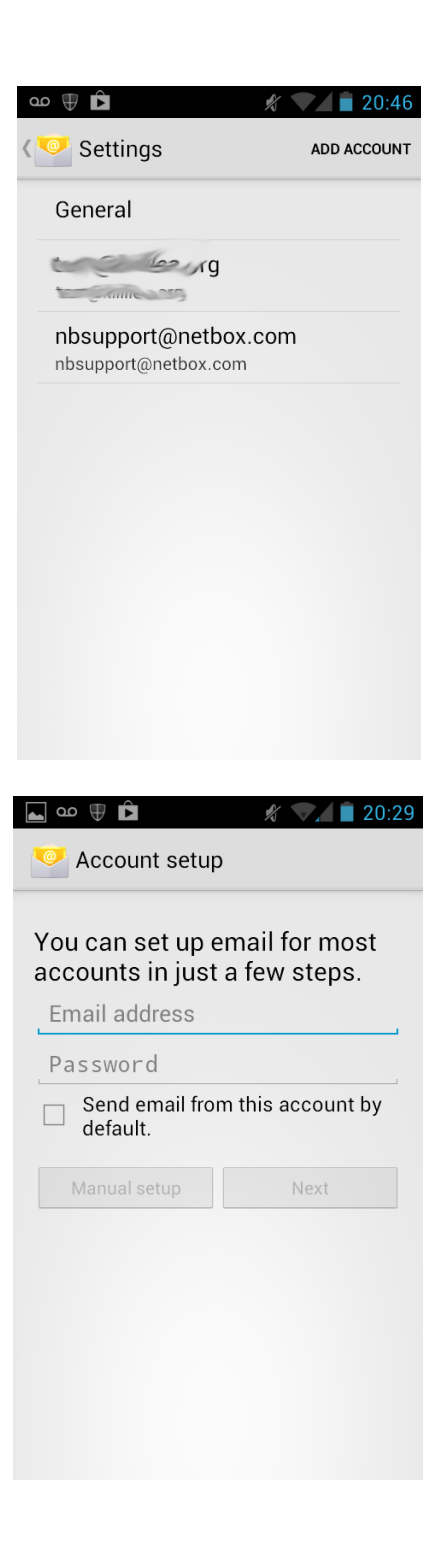

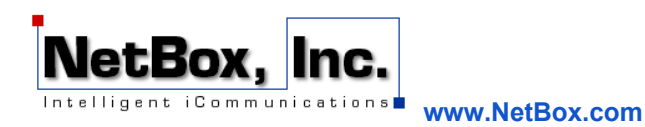

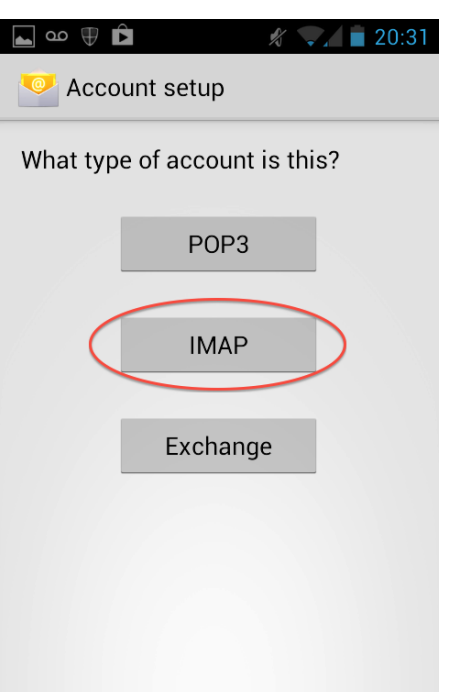

4) Select IMAP from the next page of the Account setup process. While POP3 service is available from the NetBox mail host, it is recommended using IMAP to conserve space on your device. IMAP leaves the messages on the NetBox mail host while POP3 downloads messages to your device.

5) The email address and password you entered at the beginning of the process should be automatically filled in for the next page. Configure the server for "mail.netbox.com" at port 143 (the default port for IMAP operations). Tapping the "Next" button will test the settings and inform you if it was able to connect to the NetBox mail host. The process will not continue until there is a successful connection.

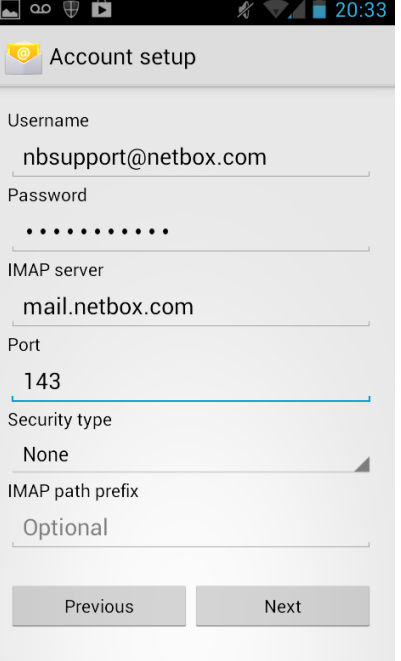

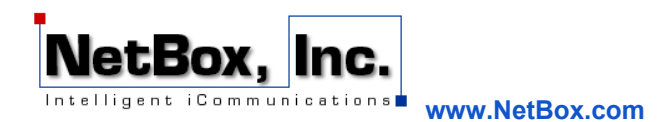

6) Outgoing email uses the SMTP process. NetBox mail host requires logging in to send messages; the logging credentials are the same as your IMAP settings and will automatically be entered on this page. Make sure that the SMTP server is "mail.netbox.com", just as in the IMAP settings. Tap Next to continue to the final step.

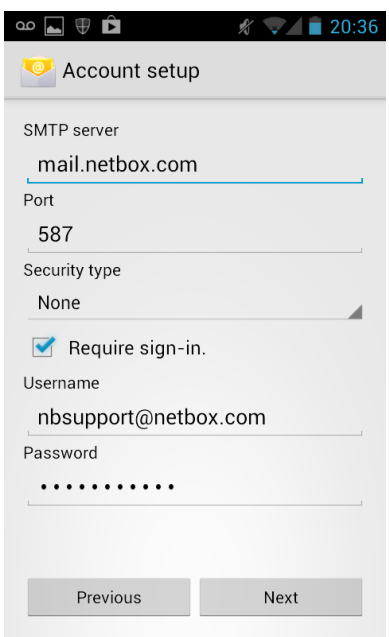

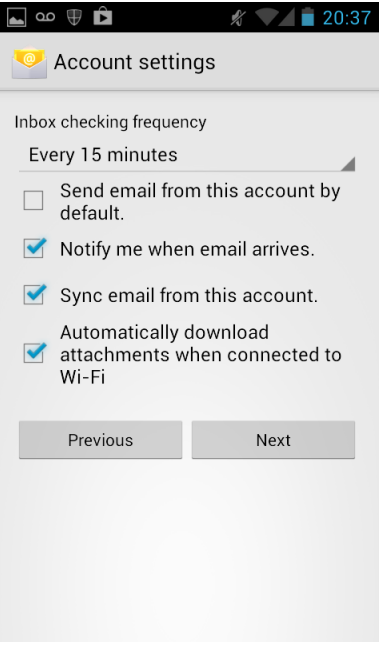

7) The final settings page are options for handling notifications and downloading messages and their attachments. These settings are independent of your NetBox account so may be set in any way you choose.

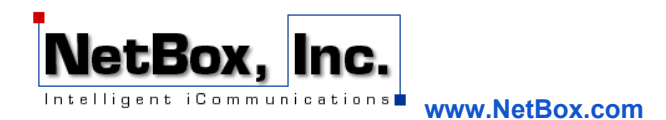

8) Your email account is now setup. You can choose a name to identify your NetBox account in the Android Mail App and the name which will appear on messages composed on your device.

# $\Box$   $\infty$   $\oplus$   $\bigcirc$  $\sqrt{20.38}$ Account setup Your account is set up, and email is on its way! Give this account a name (optional)

nbsupport@netbox.com

Your name (displayed on outgoing messages) Tom Killilea

Next

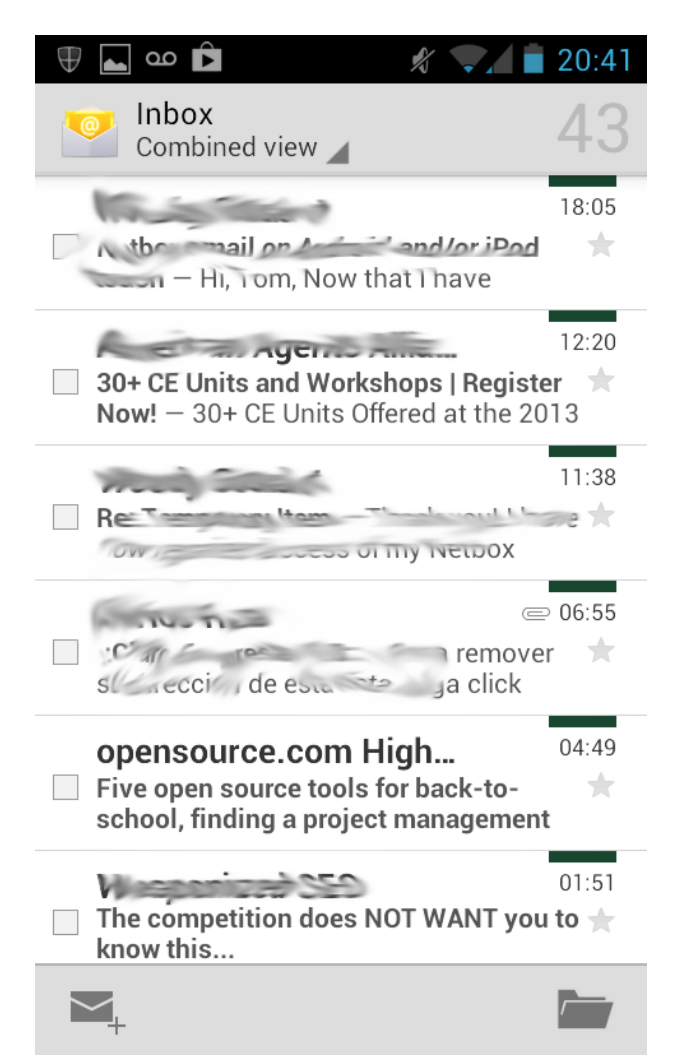

**Congratulations!** You've successfully added your NetBox email account to your Android device! If you encountered any errors or if you have any questions, please do not hesitate to contact us at NBSupport@NetBox.com